## Step 1- When to enroll

You will receive an email notification with directions to login to MyNAIT Student Portal to receive your enrolment appointment time.

Go to [www.nait.ca](http://www.nait.ca/)

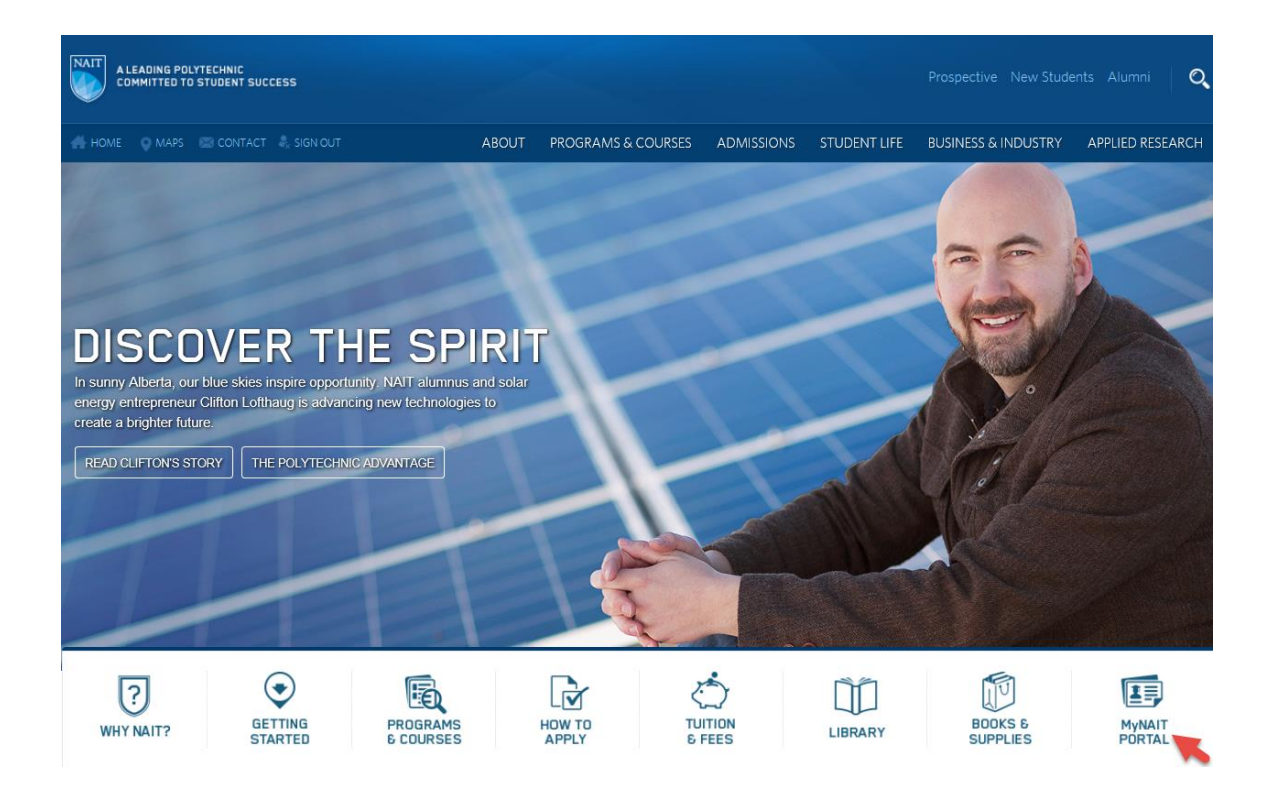

- Click on the link for "MyNAIT Portal"
- Enter you login information.
- Select "My Account"
- "My e-letters" view your e-letter "Online Enrolment" and this will indicate when your program will be opening for enrolment.

### Step 2. How to choose your courses

- To choose your courses go to "My Academics"
- Click "Plan My Program". Your program will appear.
- Click on the "View Course List" button. Courses are arranged by level. Generally speaking, you should do Level One courses before Level Two, Level Two before Level Three and so on.
- This page will also give you information about the course delivery, for example, it may be available online or through evening classes.
- Some courses have prerequisites and co-requisites. Click on the course name and view under "Requisites"

### **RESP1200 - MECHANICAL VENTILATION FOUNDATIONS**

#### **Course Overview**

Mechanical ventilation including technical aspects and troubleshooting of a variety of mechanical ventilators. Classification of ventilators will also be covered. The laboratory sessions will familiarize the students with modern ventilatory equipment.

#### **Requisites**

This course is available to students in the Respiratory Therapy program. Prerequisites: RESP1100, RESP1101, RESP1102 RESP1104 ANPH1101 Corequisites: ANPH1201, RESP1202. A completion grade of C- in all prerequisite courses is required to enroll.

Credits: 3.00

#### **Course Equivalencies**

 $\blacktriangleright$  RET200

 If you are still aren't sure which courses to take or if you have problems enrolling even though you've completed a prerequisite, contact your program area by clicking "Contacts".

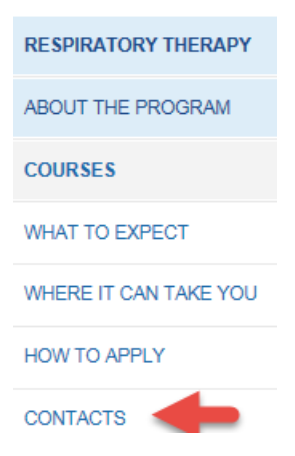

## Sept 3. Plan Your Schedule

- Once you have decided which courses you want to take, go to "My Academics"
- Click "My Online Enrolment" then select "Scheduler Planner"

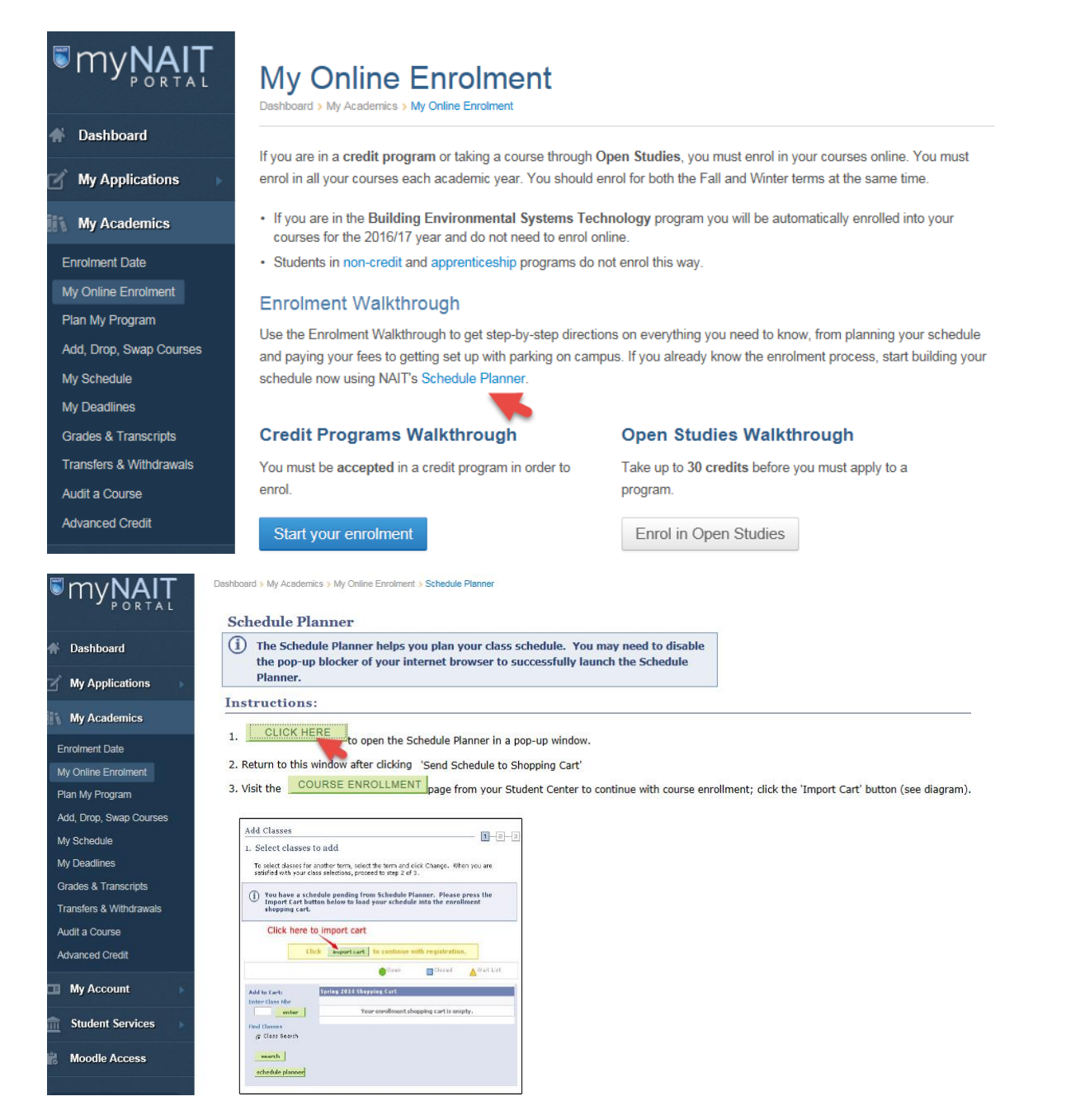

 Once you are in Scheduler Planner select "Click Here". The Schedule Planner will launch in a new tab or window.

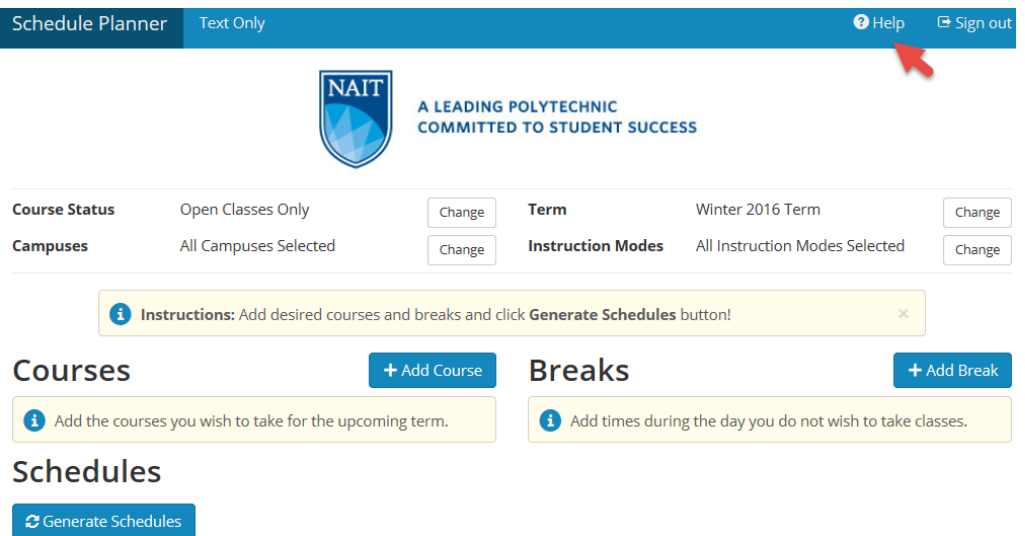

- Once you are in the Scheduler Planner it is strongly recommended to click on the "Help" icon at the top of the page to view the video tutorial.
- You should plan your schedule for both the Fall and Winter terms.
- Click "Add Course" to select the courses you want to enrol in.

### **Add Course**

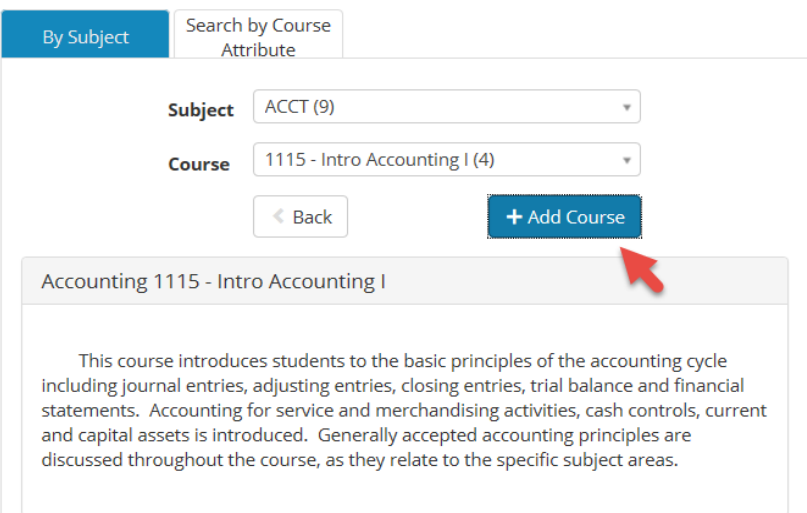

- When you have added all of the courses you want this term, click "Back" button to return to the home page.
- Click "Generate Schedules". This will create all possible schedules for you to compare.
- Once you have a chosen a schedule, select "View" schedule.
- Click "Send to Shopping Cart". \*You can only add one term at a time to your shopping cart.
- Click "OK" to close.
- You now must return to your MyNAIT Student Portal to finish your enrolment.

# Step Four: Complete Your Enrolment

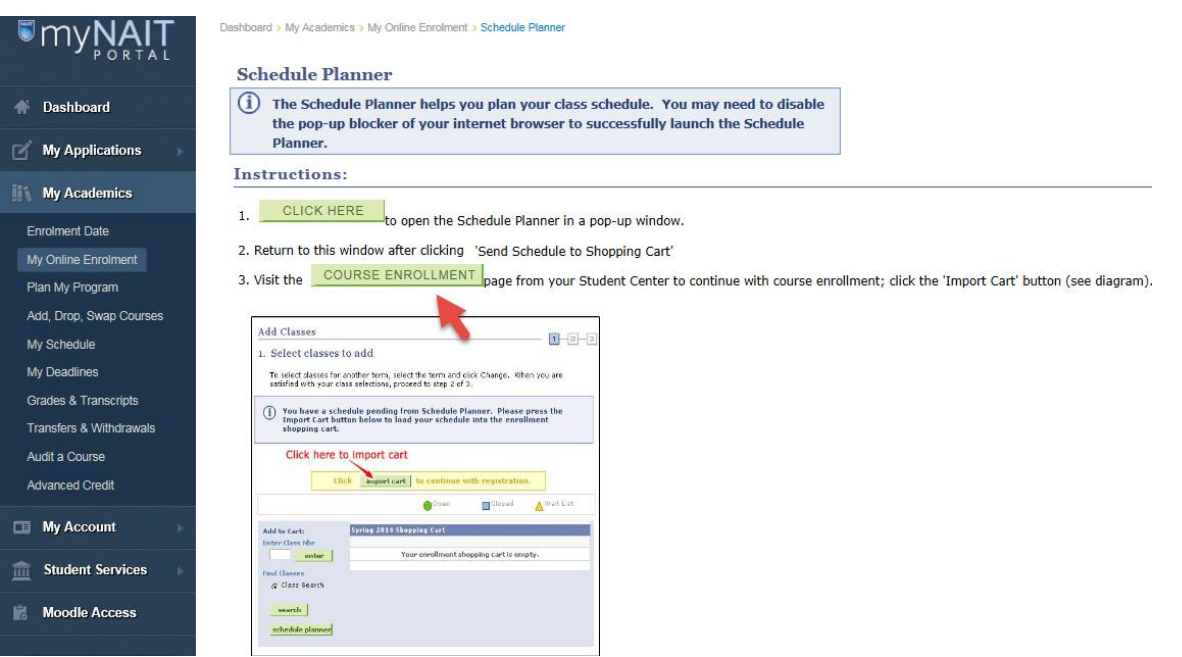

\*\*Please note you will only be able to complete this step once your program has opened for enrolment (refer to date on our online enrolment e-letter)

- Click on "Course Enrolment" button.
- Click on "Import Cart" to bring your schedule from Schedule Planner into your MyNAIT Student Portal
- Confirm you've got the courses you want, then click on "Next" to proceed
- Click on "Finish Enrolling". If you see a green checkmark next to a course name, it means you've successfully enrolled in that course. If you see a red X, it means you haven't been able to enrol in that course.
- For help with error messages, see ['Common Error Messages'](https://mynait.nait.ca/common-error-messages.htm)

Student Success Contact Centre Email: [askNAIT@nait.ca](mailto:askNAIT@nait.ca) Phone: 780.471.6248 Toll-free: 1.877.333.6248